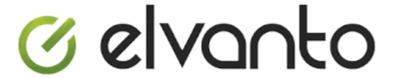

# How-To Guide

### **Contents**

| Accessing Elvanto                                      | 2 |
|--------------------------------------------------------|---|
| Web Browser                                            | 2 |
| Mobile App                                             | 2 |
| Navigating Elvanto                                     | 3 |
| Songs                                                  | 4 |
| Song List                                              | 4 |
| Song Page                                              | 4 |
| Rosters & Service Plans                                | 5 |
| Viewing scheduled roles & arranging swaps/replacements | 5 |
| Viewing/editing service plans                          | 6 |
| Unavailability                                         | 8 |
| Profile                                                | o |

elvanto.tnchurch.org.au

Updated February 2021

## **Accessing Elvanto**

#### Web Browser

1. Visit the church's Elvanto website:

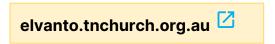

- 2. Log in using your email address or user name (firstname.lastname), and your password.
  - If you don't know your password, select the Forgot password? link, and enter your email address.

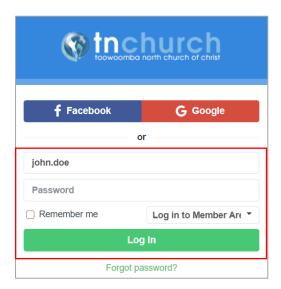

#### Mobile App

An Elvanto mobile app is available which has most of the features of the website.

- 1. Download and install the **Elvanto** app from either the Apple App Store or Google Play Store (depending on your phone/tablet).
  - o **iOS**: <a href="https://apps.apple.com/au/app/elvanto/id1060450907">https://apps.apple.com/au/app/elvanto/id1060450907</a>
  - o **Android**: <a href="https://play.google.com/store/apps/details?id=com.elvanto.elvanto.elvant
- 2. Enter elvanto.tnchurch.org.au after opening the app and enter your log in details.

The Elvanto mobile app and website will appear differently on mobile devices. This document explains how to use the Elvanto website through a web browser on a computer.

## **Navigating Elvanto**

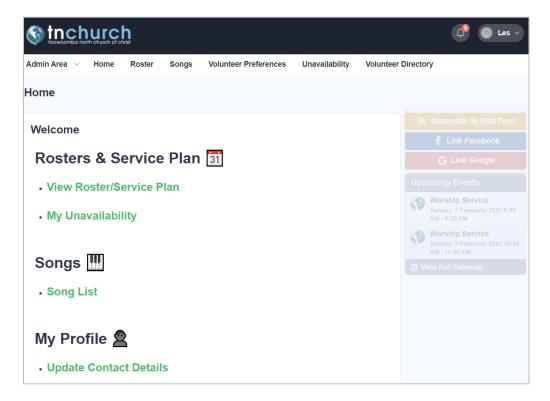

The home page in the **Member Area** provides links to several sections:

- View Roster/Service Plan
  - viewing your scheduled roles
  - arranging swaps/replacements
  - o viewing service plans
  - o editing service plans (worship leaders only)
- My Unavailability
  - o specify **unavailability dates** for future rosters
- Song List
  - o look up lyrics, keys, and chord/music sheets for songs in the church song list
  - watch/listen to YouTube videos
- Update Contact Details
  - o Ensure your email address is always up-to-date

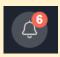

The notification bell provides useful alerts, such as when a new song has been added to the song list.

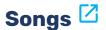

#### **Song List**

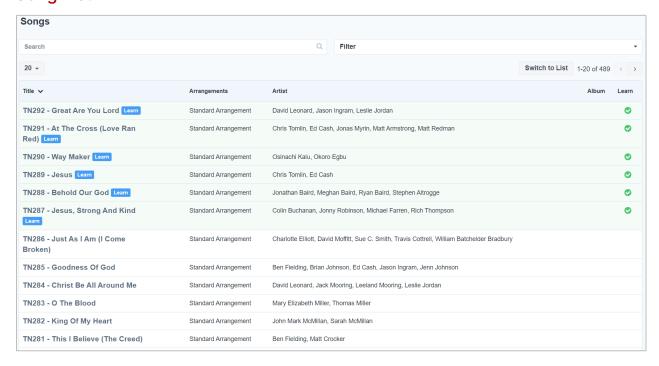

You can view a song by either selecting the song in the list, or using the **Search** feature which will search song titles and lyrics (which is helpful if you cannot remember the name of the song).

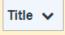

You can sort songs by title (descending) to list newer songs before older songs.

#### Song Page

- The song page includes:
  - lyrics (usually in the arrangement used by the church)
  - o a YouTube video under the Media section (when available).
  - o typical song key
  - chord/lead/vocal/piano sheets (please do <u>not</u> print or permanently save these files to your device). Music sheets will be progressively available for all songs.

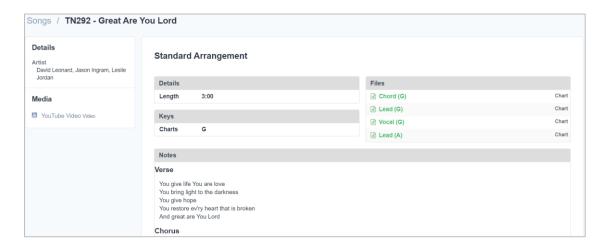

## Rosters & Service Plans

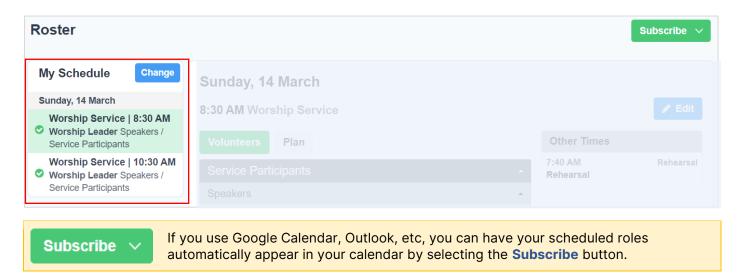

### Viewing scheduled roles & arranging swaps/replacements

- 1. Select a service under My Schedule.
- 2. Ensure the Volunteers button is selected, and then select the red cross button is next to your name to arrange a swap/replacement.

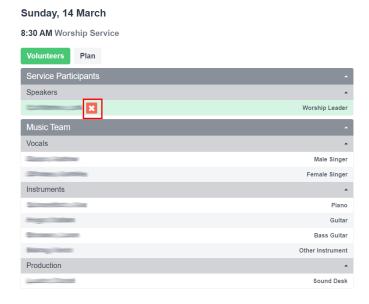

3. Choose Swap or Replace (or Decline if necessary).

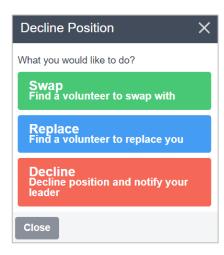

**4.** Select alternative services when you are available (for swaps), and the people to contact (listed people volunteer for the same role). Then select **Send Requests**.

An email notification will be sent with a link which allows each contacted person to either accept or decline a swap/replace request.

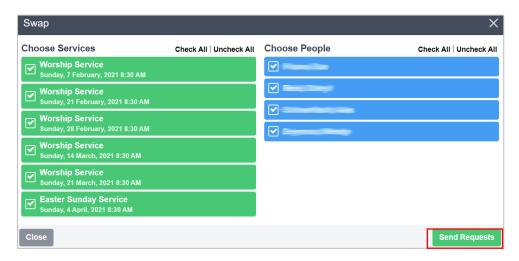

#### Viewing/editing service plans

- 1. Select a service under My Schedule.
- 2. Select the Plan button to view a service plan which has been entered by the worship leader.
  - To listen to the service's songs, select the Media Player button.
  - To view lyrics/music, select the song under the Songs heading.

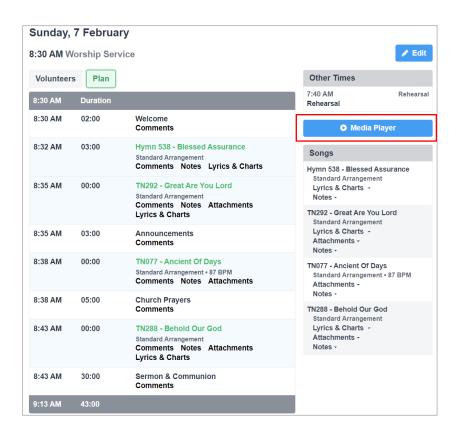

3. (Worship Leaders only) To edit your service plan, select the Edit button

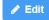

#### For Worship Leaders Only:

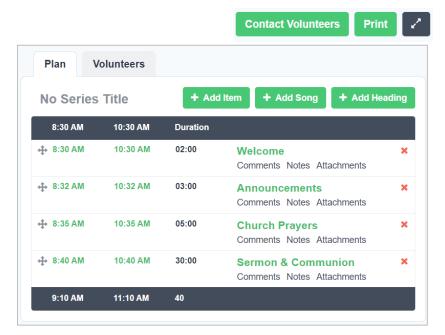

4. Select Add Song to add each song to the service plan. Enter a song title in the search box and select Add. On the next screen, select Save.

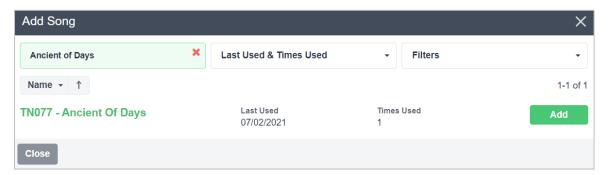

- **5.** Move the song into the required order by clicking and dragging the  $\stackrel{\clubsuit}{+}$  button.
- **6.** Repeat for each song. For other service items (eg. baby dedication), use the **Add Item** button. Enter a title and choose **Save**. Drag-and-drop the item into the required position in the service plan.
- 7. To print your service plan, click the Print button. Select the Service Plan pre-set, and then select Print. A PDF document will be generated which can be printed or saved.

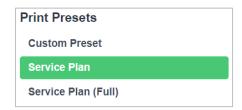

8. To (optionally) contact volunteers for your service, select the Contact Volunteer button. Select Filter Volunteers, then enter a message before selecting Send (ensure %scheduled\_positions% is still included at the end of the message).

# Unavailability 🗹

When you are unavailable to volunteer, submit your unavailability dates through the Unavailability page.

A reason is <u>not</u> required, although it can be specified.

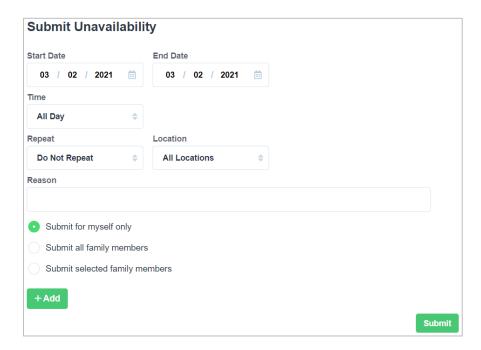

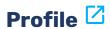

You can update your contact details (including your email address) in the **Profile** page. Remember to select **Save** after making changes.

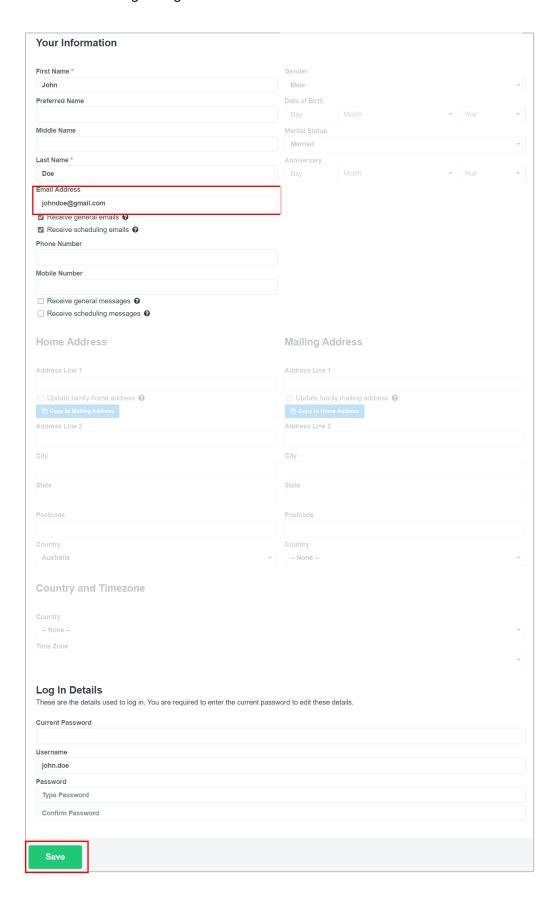